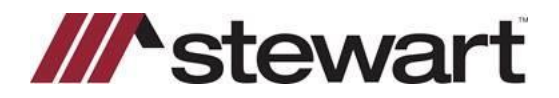

## **Using AFW Search Utility**

## **Working with Documents**

The AFW Search Utility gives you the ability to view a list of documents produced for a selected order and send selected documents to the AFW Print Server to be reproduced.

**Note:** This feature is limited to AFW 6.x databases that have been configured to use the AFW Print Server

## *Steps*

1. Click the **AFW Search** icon located in the AIM+ Desktop.

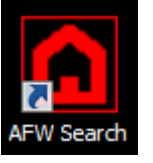

2. From the **AIM Search** screen, enter specific search criteria in the provided fields, and then click **Search**.

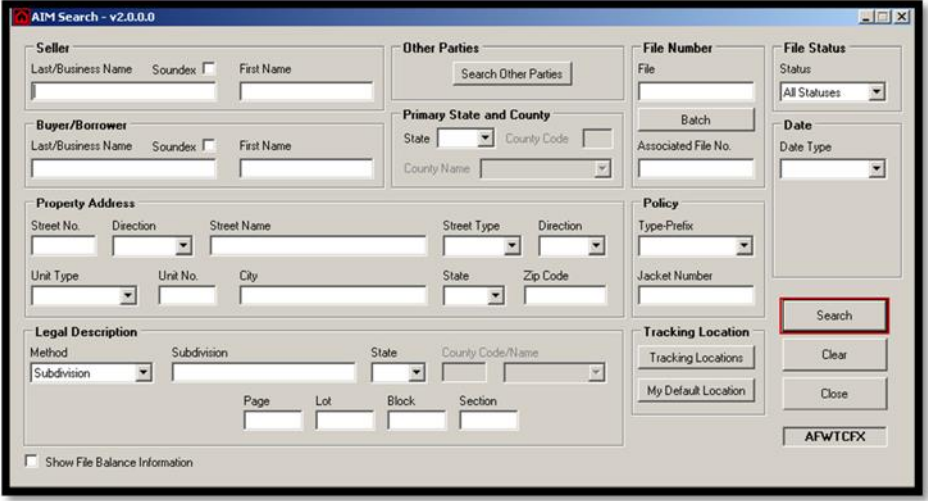

3. Select the desired **File Number** and then click the **Order Documents**icon.

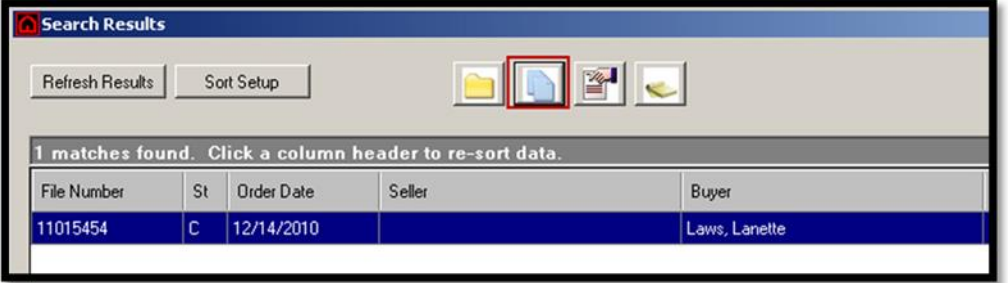

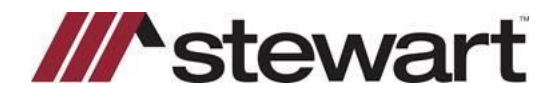

## **Using AFW Search Utility**

4. The **Order Documents** window displays. Select the document(s) to reproduce and click the **Reproduce Document(s)** button.

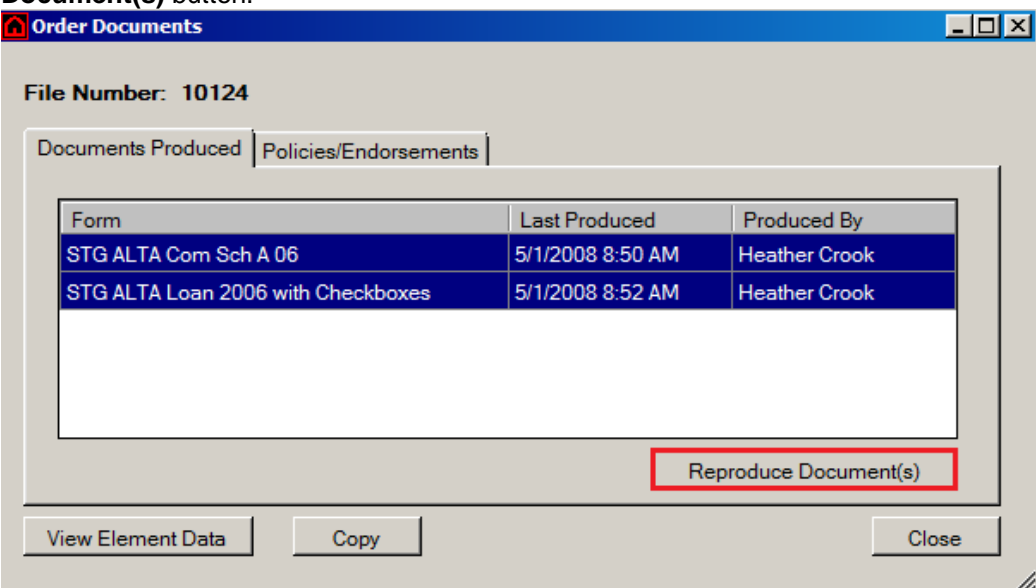

5. The following message will appear:

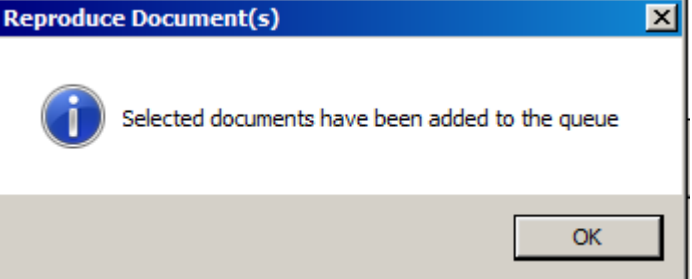

6. Inside the AIM+ Desktop, open the **Libraries** window by clicking the folder icon next to the Start button.

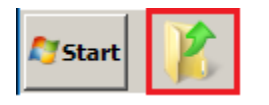

7. Navigate to the Exprint folder on the Common drive (N:\Exprint).<br> $\Box \Box$  COMMON (\\PICTWPI

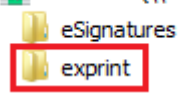

8. The documents may take a few minutes to appear in this folder as they are being processed.